## **ACCEPTINGA FIRM OFFERONTHE STUDENT SELF-SERVICE PORTAL**

Go to https://self-service.wits.ac.za and log in to the self-service portal with your Person Number and Password – *(date of birth YYMMDD).*

1. Click on the drop down menu and select applicant homepage

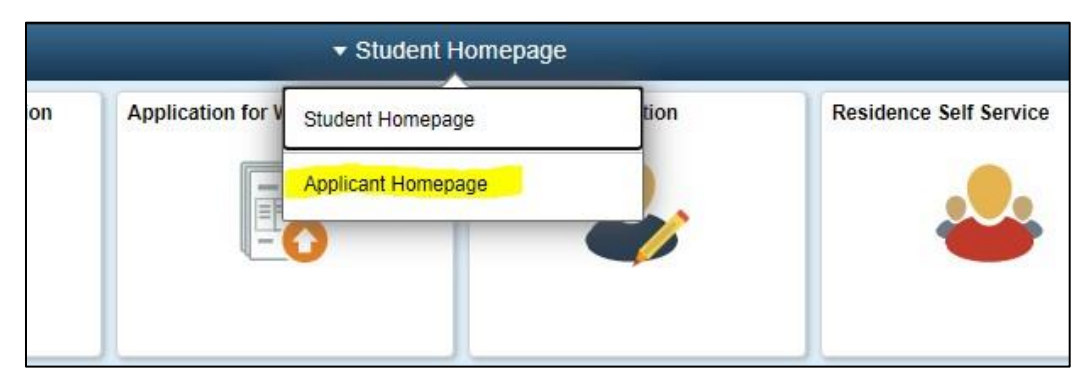

2. Click on the Admissions tile

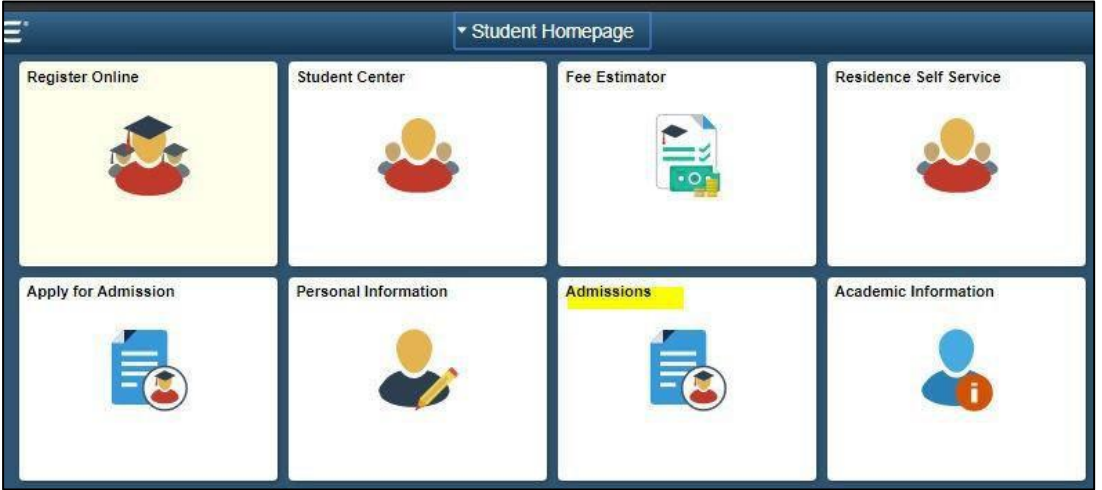

3. Accept the offer

To accept the offer, click on accept as indicated in yellow below.

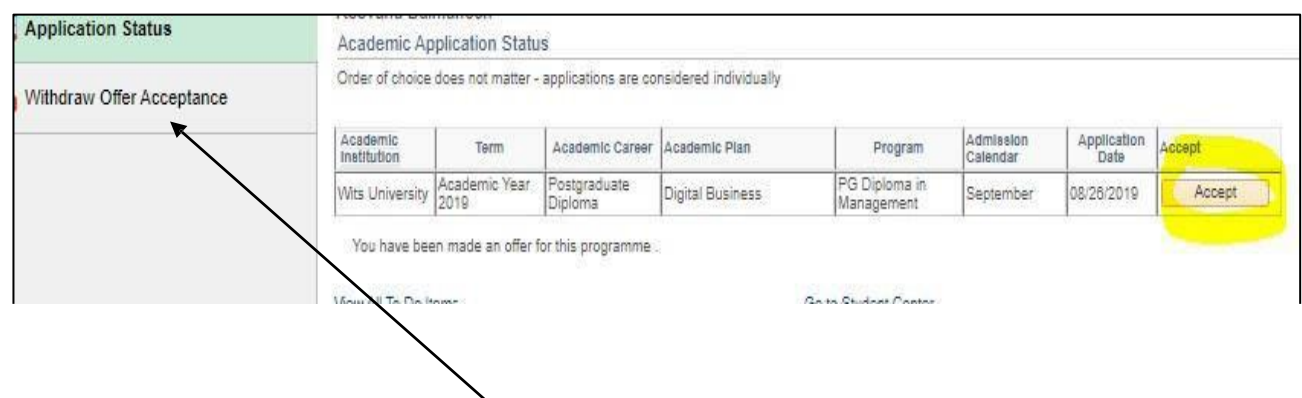

To withdraw an offer acceptance, click on the withdraw offer acceptance tab. To accept a different offer, return to the application status tab.